## **Setare automată email Exchange 2016 pe dispozitive iOS (iPhone/iPad):**

1. Se intră în **Settings** -> **Mail**:

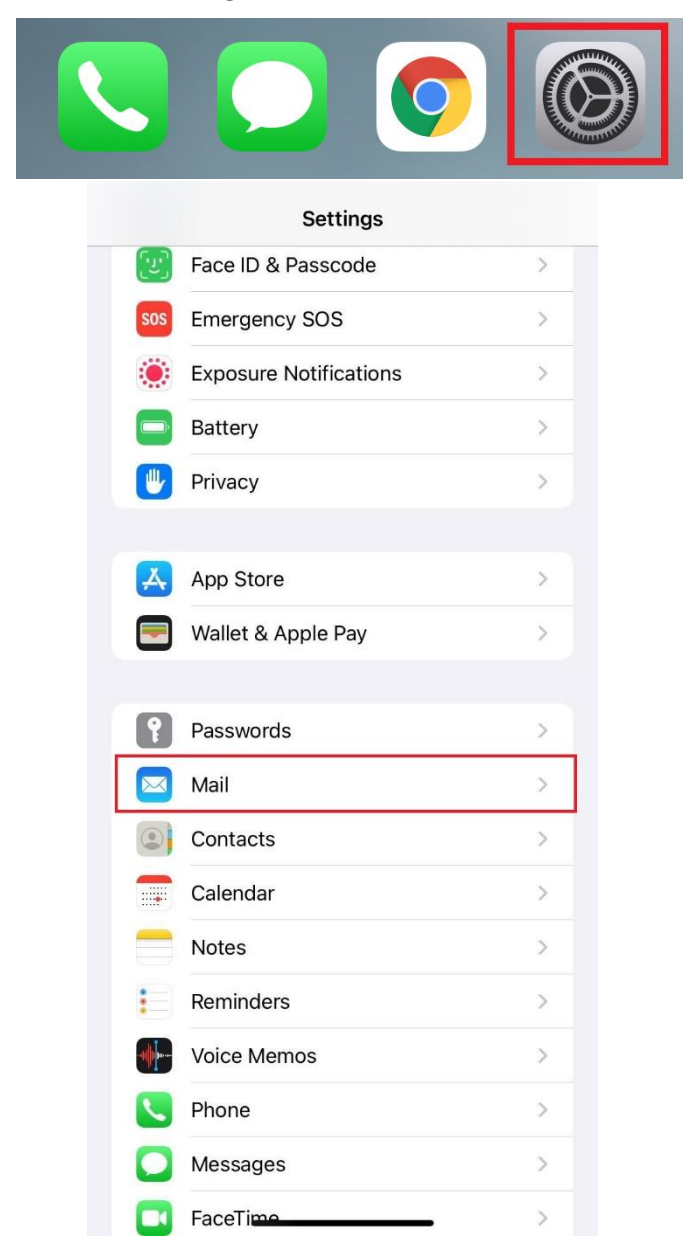

2. Se apasă pe **Accounts** și apoi pe **Add Account**:

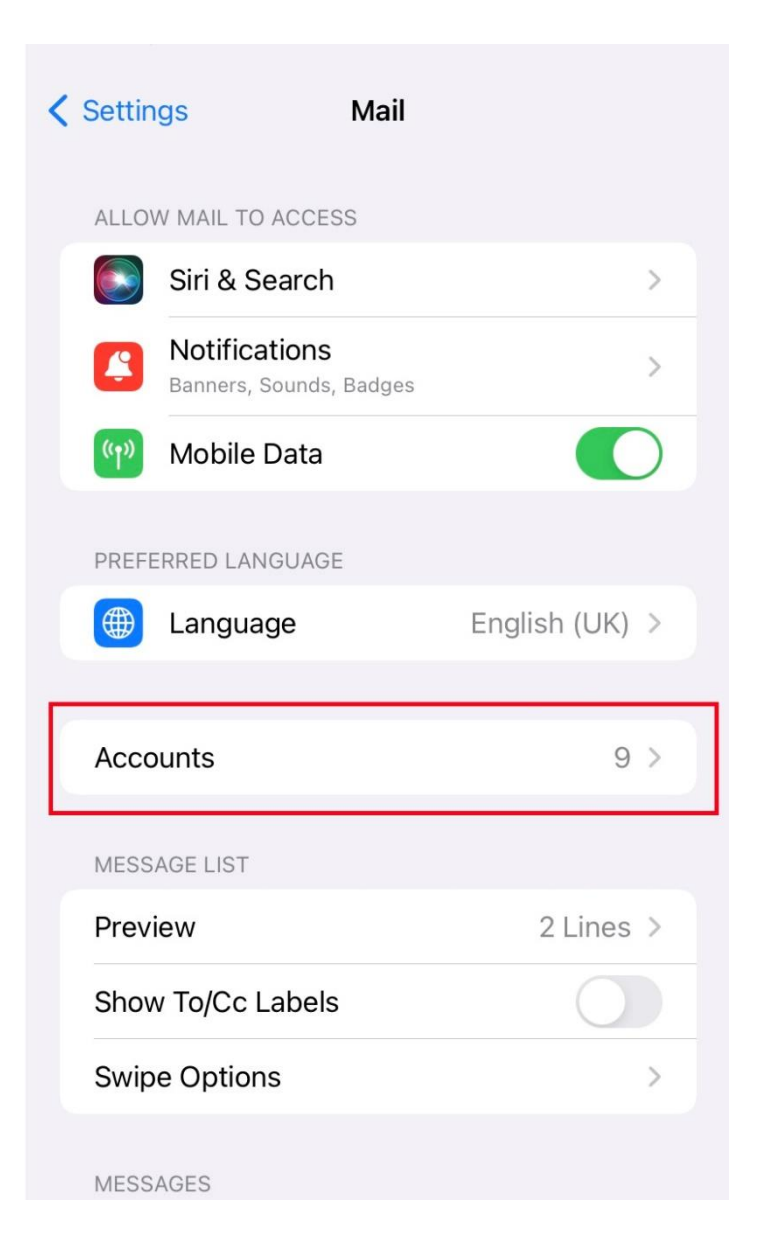

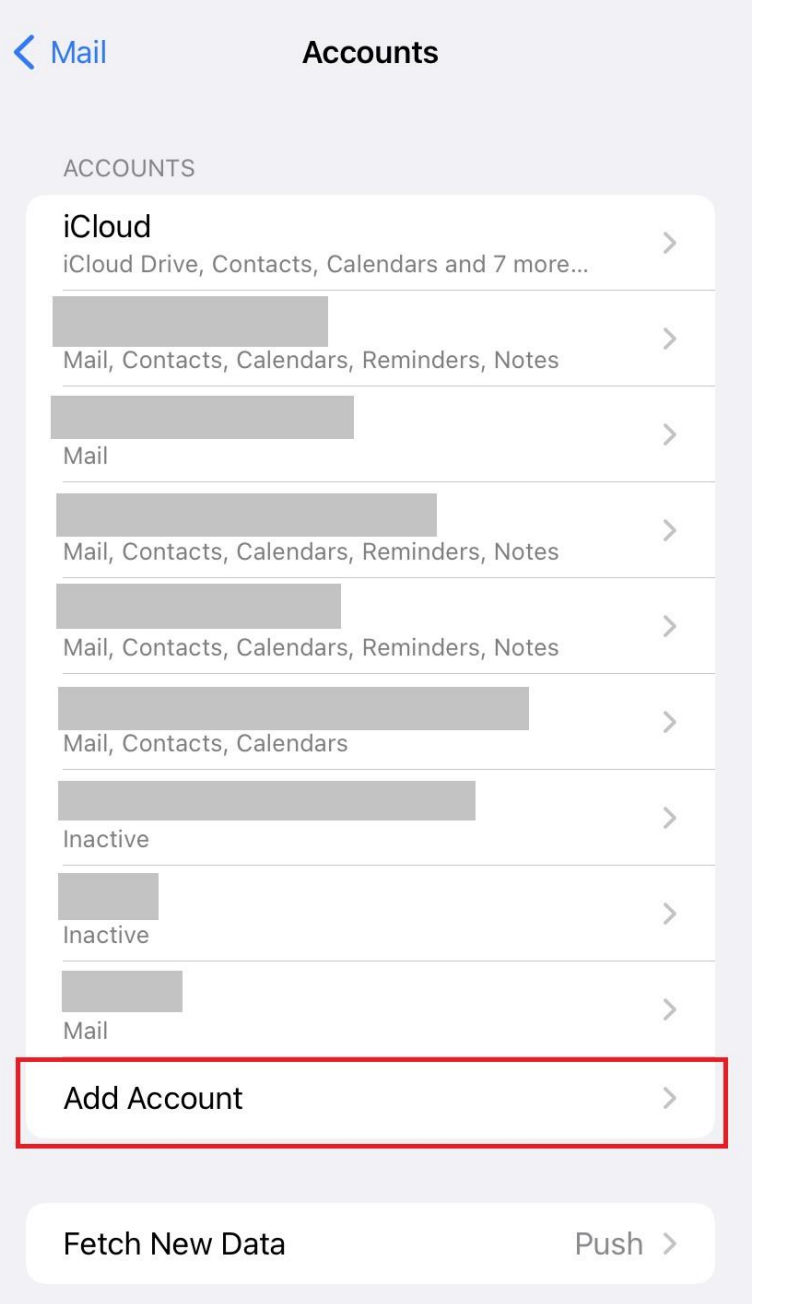

3. Se alege tipul de cont Exchange:

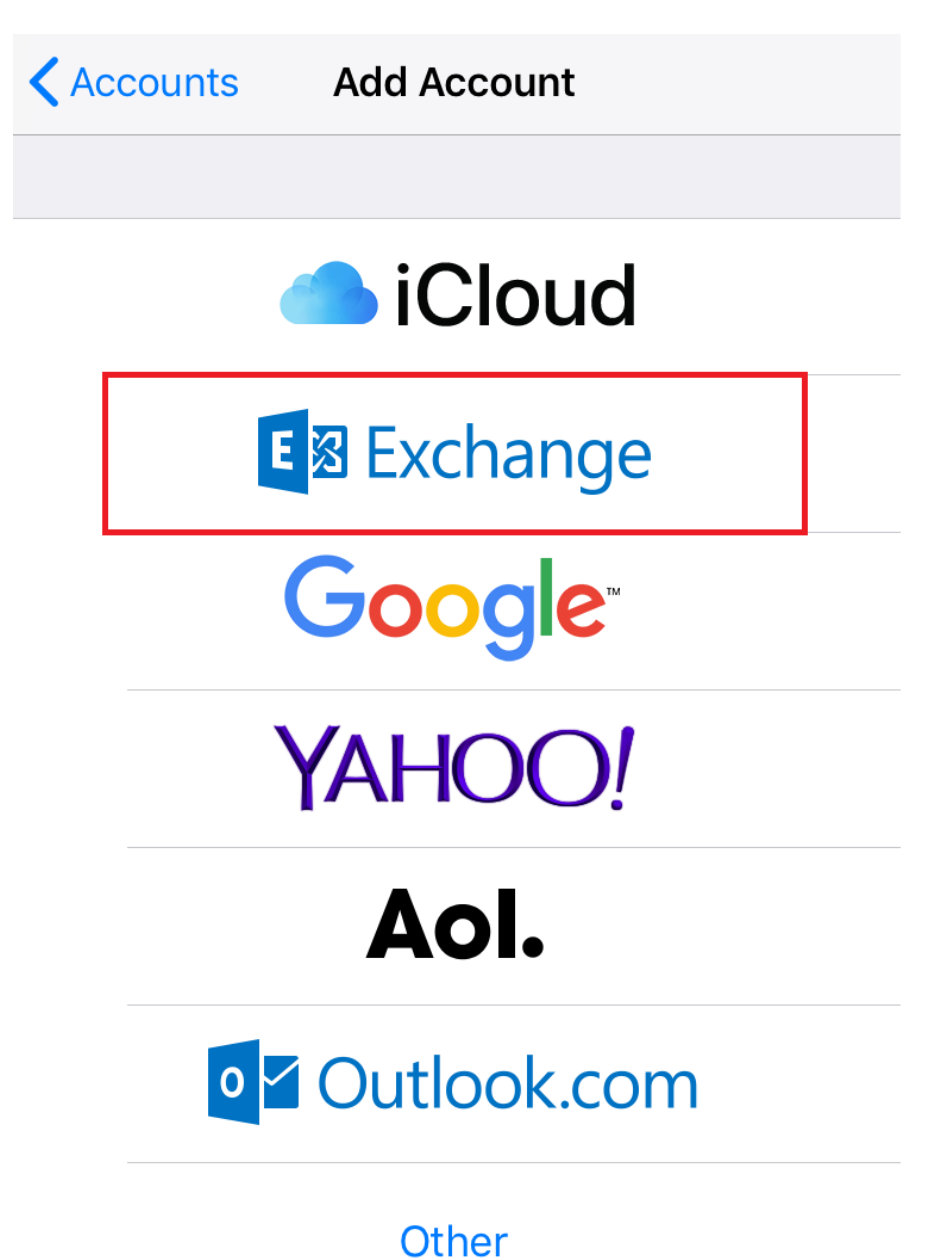

 $\overline{2}$ 

4. Se completează câmpurile cu **adresa completă de mail** și se apasă pe **Next**:

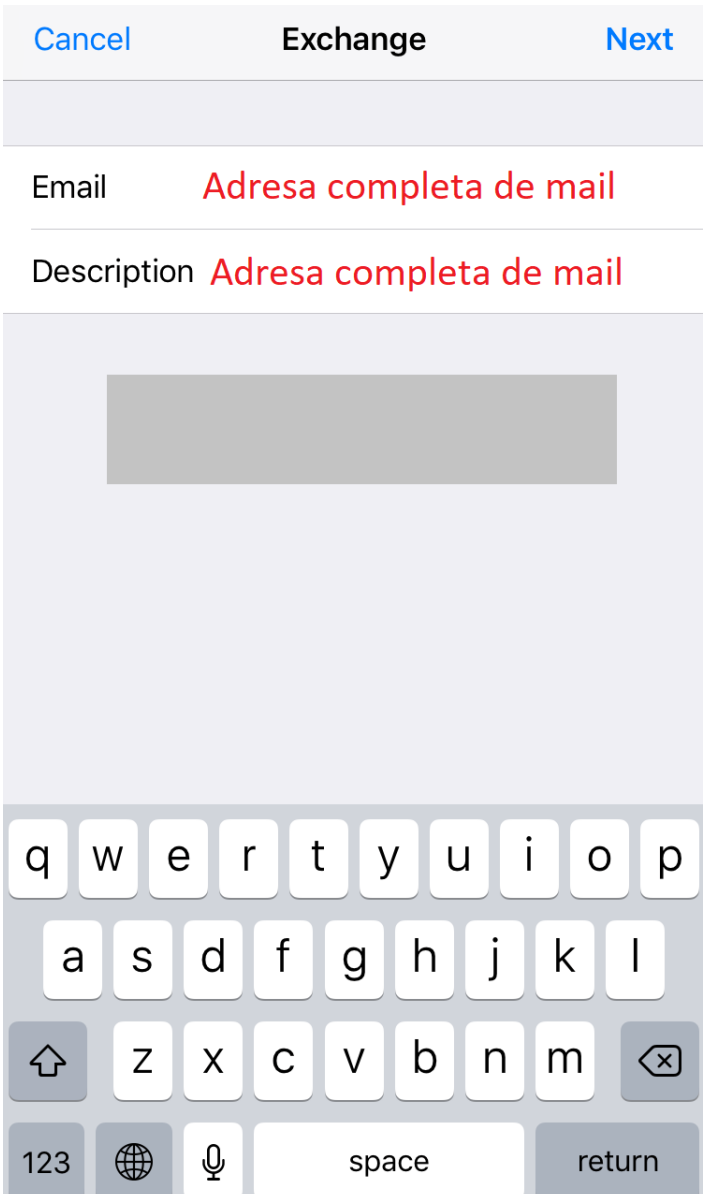

5. În pop-up-ul care apare, se apasă pe **Sign In**:

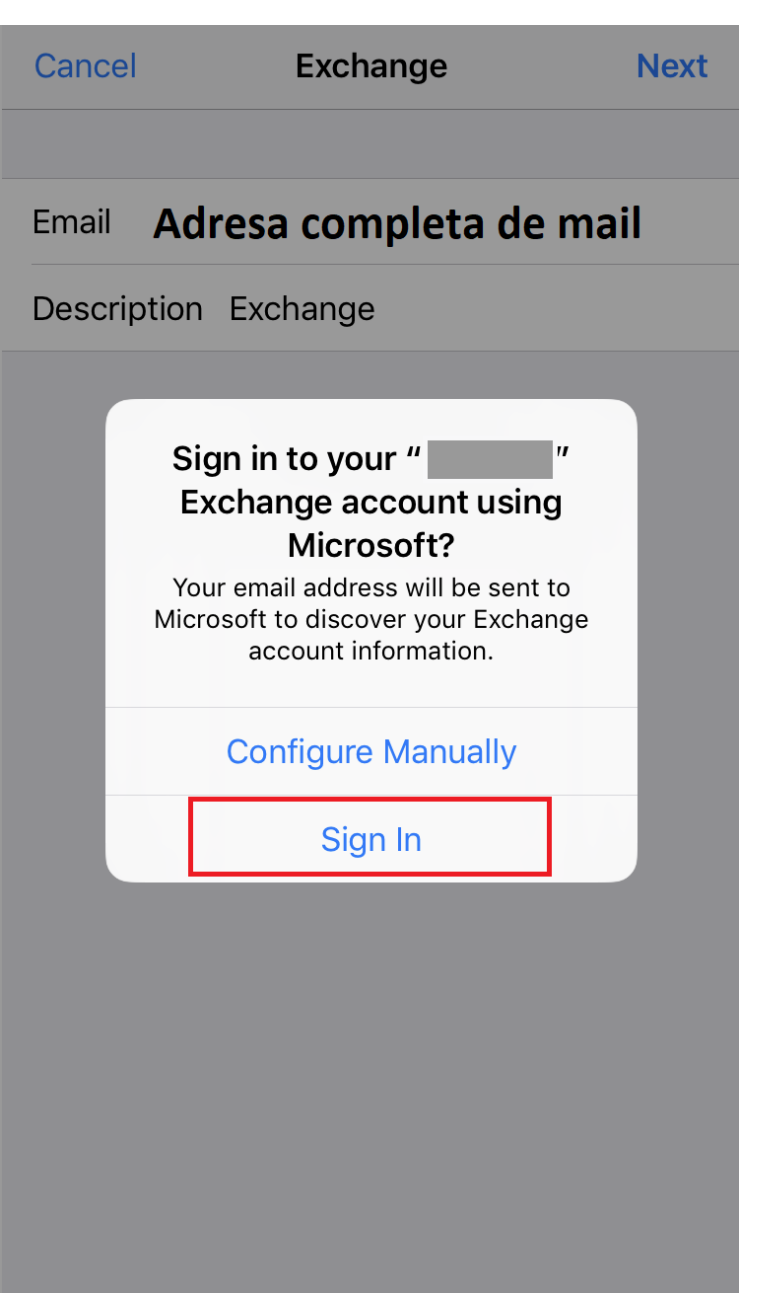

6. Se trece parola de la email în câmpul **Password** și se apasă pe **Next**:

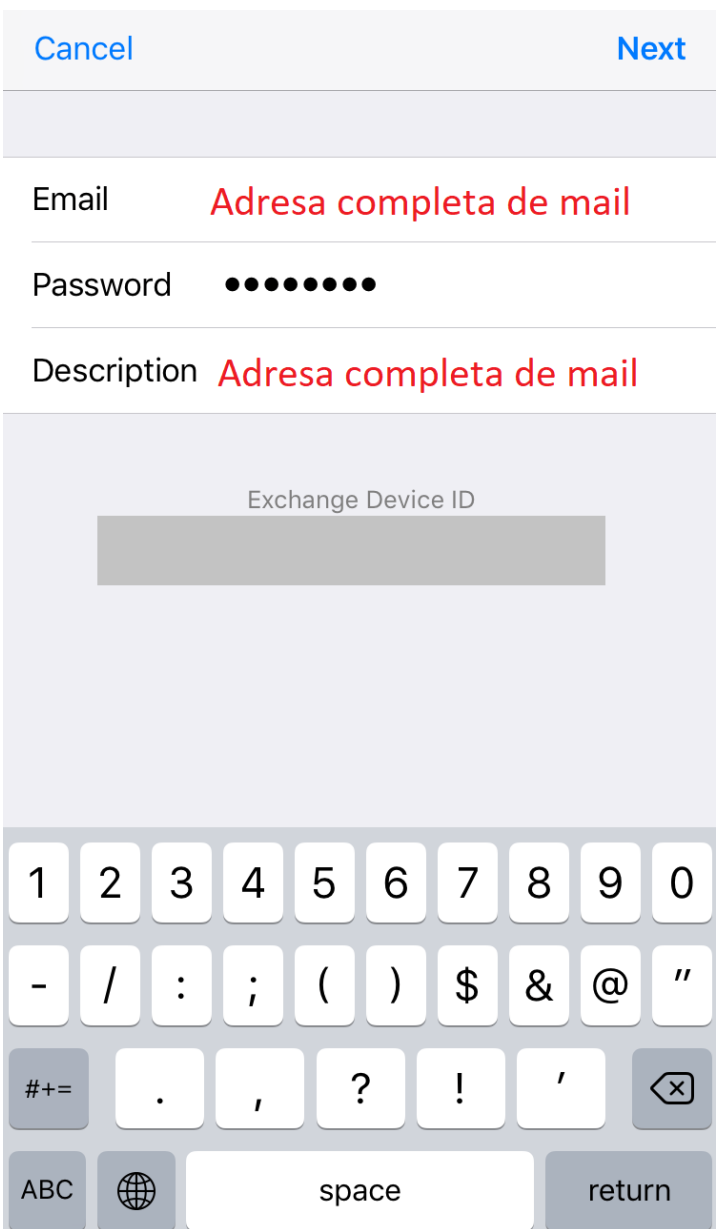

7. Se lasă bifate setările din pagina următoare și se apasă pe **Save**:

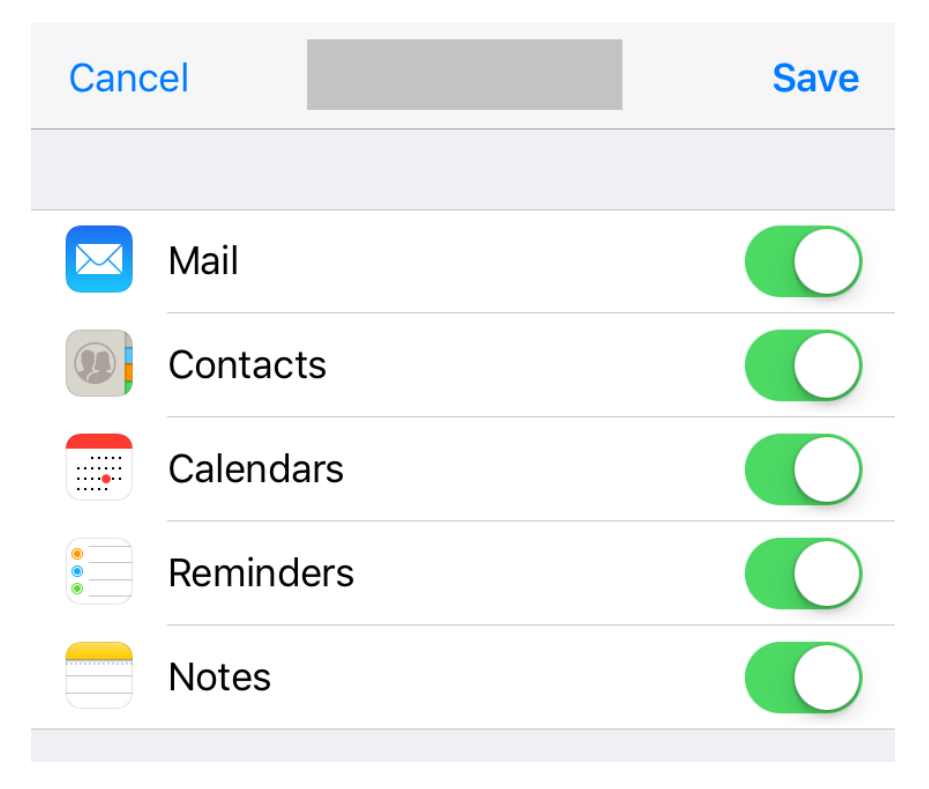

Contul este acum setat și se poate accesa prin aplicația **Mail**.

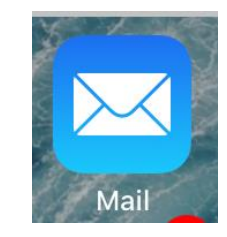

## **Setare notificări email pentru sub-foldere:**

Pentru a primi notificări și pentru email-urile care intră în alte foldere/sub-foldere decât Inbox, trebuie să urmați pașii următori: 1. Se intră din nou în **Settings** -> **Mail** și se apasă pe **Fetch New Data:**

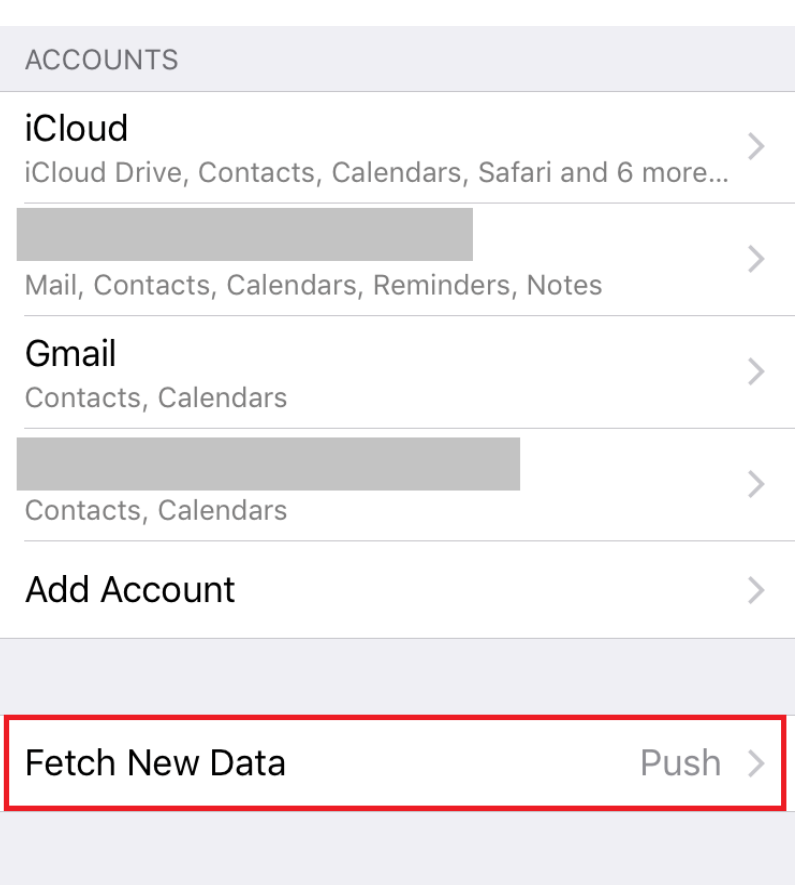

:

2. Se apasă pe adresa de **Exchange**:

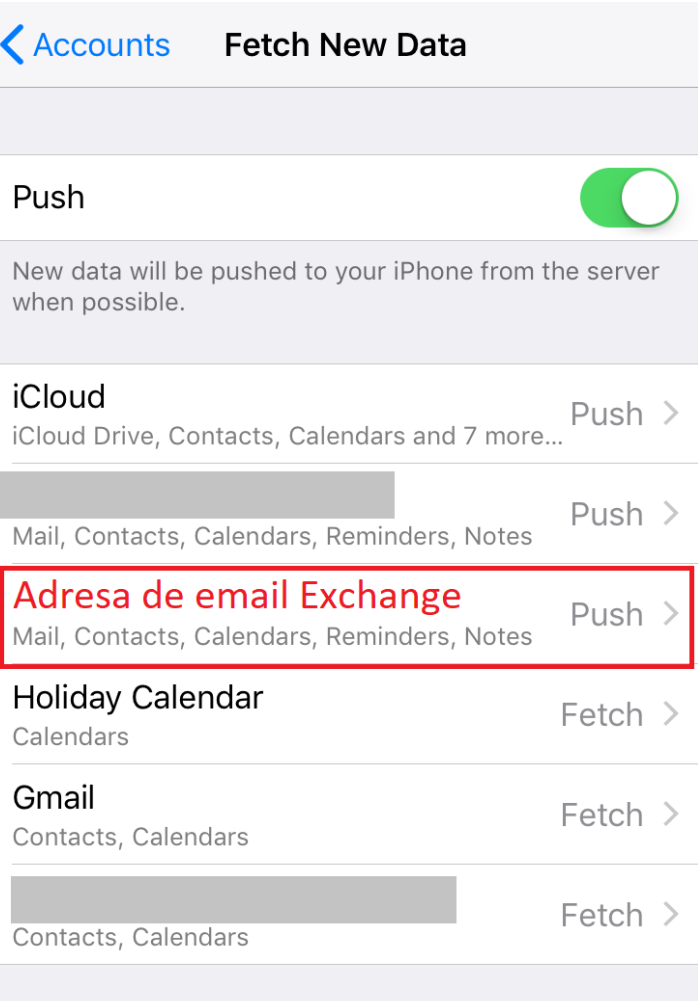

## FETCH

The schedule below is used when push is off or for applications that do not support push. For better battery life, fetch less frequently.

3. Se apasă pe folderele de interes, care nu au bifă în dreapta lor, dacă doriți să primiți notificări și pentru mail-urile intrate în acele foldere:

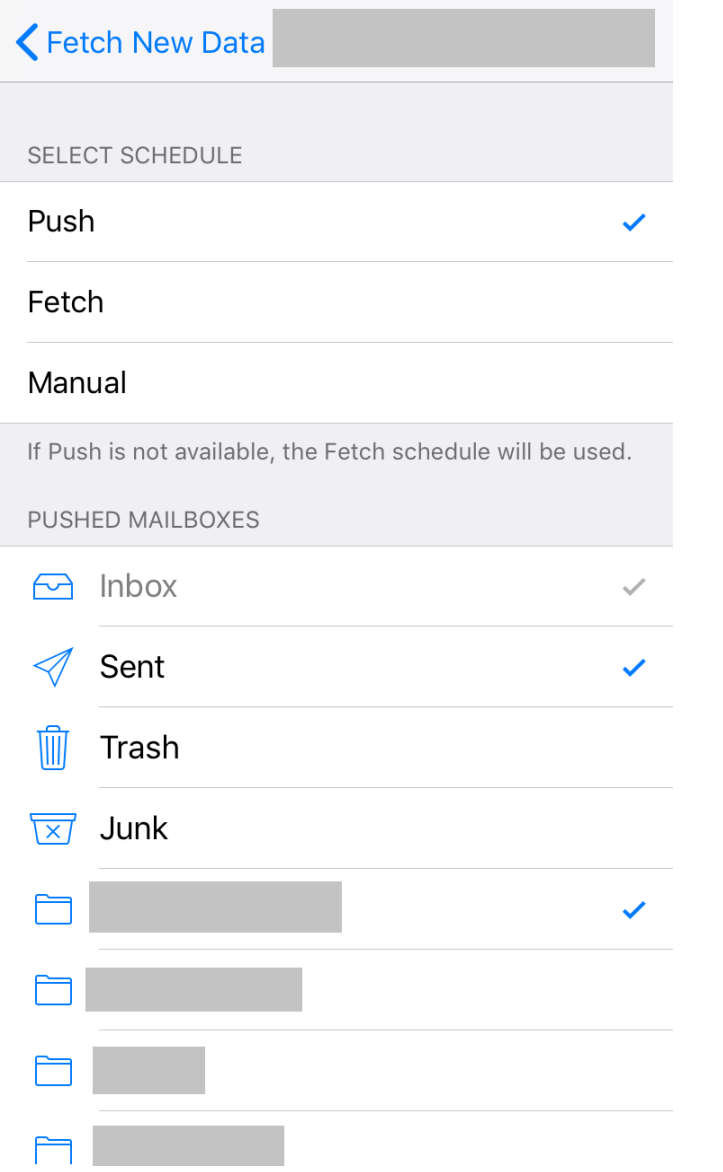